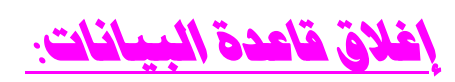

**یتم إغلاق قاعدة البیانات بإحدى الطرق : -١ قم باختیار إنھاء من قائمة ملف . -٢ أو اضغط مفتاحي 4F + Shift من لوحة المفاتیح .**

فتح قاعدة السانات :

لفتح قاعدة البيانات db من قائمة ملف اختر فتح أو اضغط زر فتح من شريط الأدوات أو من منطقة **العمل حدد الملف المطلوب و انقر علیھ نقرا مزدوجا .**

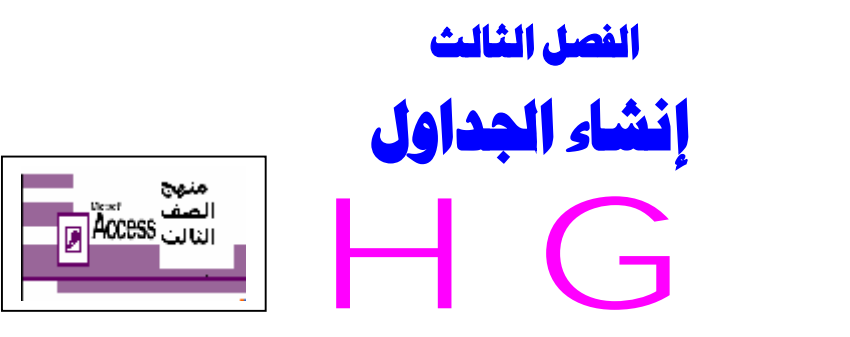

## سنتعرف في هذا الفصل إن شاء الله تعالى على :

- **إنشاء جدول باستخدام العرض التصمیمي ( بدون استخدام المعالج ).**
	- **إنشاء جدول باستخدام المعالج .**
		- **أنواع البیانات.**
		- **ضبط القیمة الافتراضیة .**
		- **استخدام منشئ التعبیرات .**
	- **قاعدة التحقق من صحة المدخلات .**

الجدول هو الأساس في اي قاعدة بيانات حيث انه الوسط الذي تغزن به كل البيانات الموجودة اما الكائنات الأخرى مثل الاستعلامات والنماذج والتقارير فنها تستخرج من بيانات الجداول وليس من اي كائن آخر .

1. إنشاء جدول باستخدام العرض التصم

## خطوات انشاء جدول بلستخدام العريني التصبيبين

- **-١ اختر جدید من قائمة ملف .**
- **-٢ اختر قاعدة بیانات فارغة من منطقة العمل.**
- ٣\_ حدد اسم قاعدة البيانات و ليكن (( بيانات الطلاب )) ثم حدد مكان التخزين ثم اضغط ((إنشاء )).
	- **-٤ تظھر النافذة الموضحة بالشكل .**
	- **-٥ من إطار الكائنات نشط جداول .**
	- **-٦ اختر إنشاء جدول في طریقة عرض التصمیم .**
		- **-٧ تظھر نافذة عرض تصمیم الجدول .**

من إعداد / ناصر حسن إسماعيل \_ مدرس الالكترونيات و الكمبيوتر العلمي